## Conveyancers Portal

Instructions

April 2024

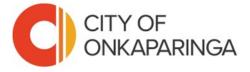

### Quick links

- 1. Register for Conveyancer Portal Access
- 2. Logging into the Portal
- 3. Lodging a Request for Certificates
- 4. Paying for Requests
- 5. Resetting your password

# Registering for the City of Onkaparinga Conveyancer Portal

### Conveyancer registration

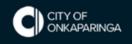

| Please note that our system only permits a single user login per company. |
|---------------------------------------------------------------------------|
| Personal details  Surname Required                                        |
| Given names Required                                                      |
| Company name Required                                                     |
| Email Required                                                            |
| Address details                                                           |
| Address line 1 Required                                                   |
| Suburb                                                                    |
| State                                                                     |
| Postcode                                                                  |

Welcome to the new Conveyancer Portal at the City of Onkaparinga.

Conveyancers *new* to using the City of Onkaparinga services are required to register.

To do this, please follow the **registration link** on the City of Onkaparinga website <a href="https://bit.ly/Section7\_187">https://bit.ly/Section7\_187</a>.

Once you have submitted this form our team will get back to you with your login details.

Note: if you have existing login with the City of Onkaparinga you do not need to re-register.

Your username is often your email address.

# Logging into the Conveyancer Portal

**NOTE**. From the 15<sup>th</sup> May 2024, Conveyancers will need to register, or reregister to access our upgraded portal.

Your username is typically an email address. Where possible the City of Onkaparinga recommends using a shared email account. This ensures that in an employee's absence others will be able to access emails.

From May 15 2024, Conveyancers wishing to access the newly upgraded online portal will need to either register or re-register, to have access and lodge a request for a section 7 or a section 187.

To access the online form to register an account, go to the City of Onkaparinga website and Conveyancer page <a href="https://bit.ly/Section7\_187">https://bit.ly/Section7\_187</a> and follow the links.

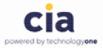

#### Log on using your details

Password

Log On

Your session will expire in 10 Accessibility Mode

Forgotten password?

Success! Enter your email address (username). (1) Enter your password (2) Select Log On (3)

### Lodging a request

Using the new system to log a request

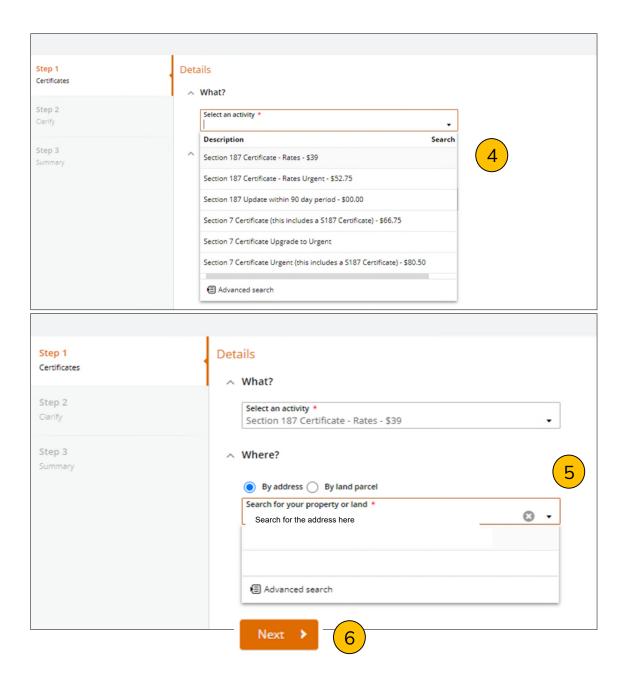

#### Lodging a request

#### **Step 1 Certificates**

- Select or choose the activity or service you require (4)
- Search for the property or land (5)
- Select Next (6)

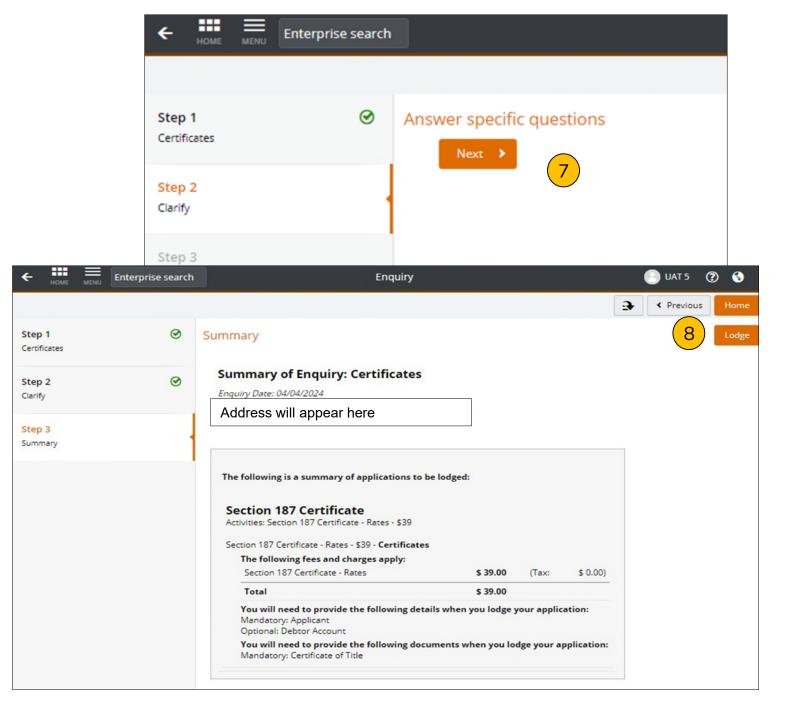

#### Step 2 - Clarify

Select Next (7)

#### **Step 3 – Summary**

 Check details and select Lodge (8)

#### **Actions Required**

The One Council site features a responsive design, placing actions in either the bottom left or top right of the screen depending on the device you are using. (9)

Actions can include adding documents, applicant information and billing information. Once this has been set up, it won't need to be done again.

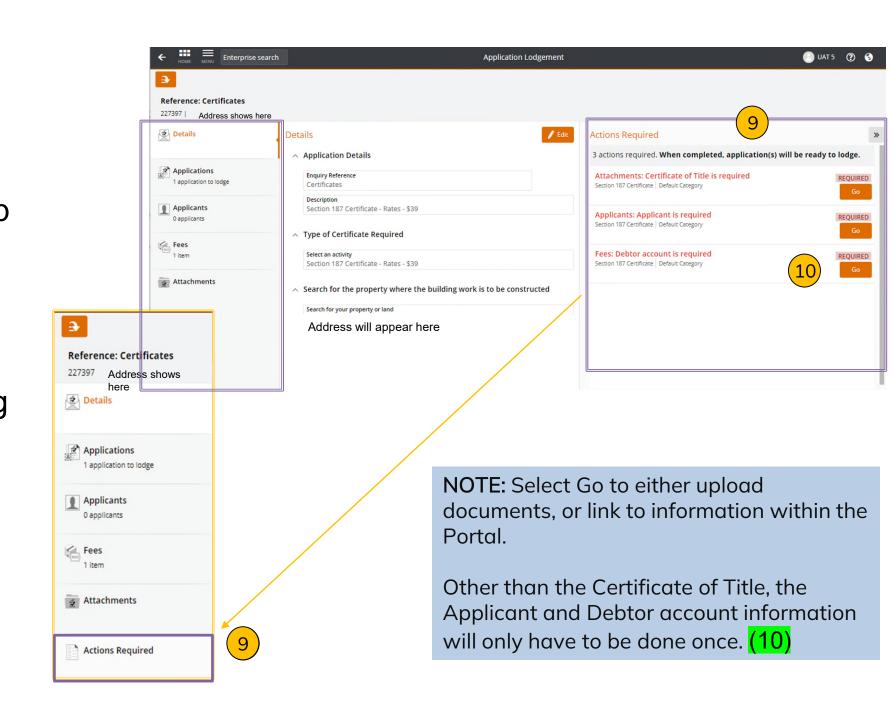

- Select Add to add a file to upload a file (11)
- Add attachment type from the drop-down option (12)

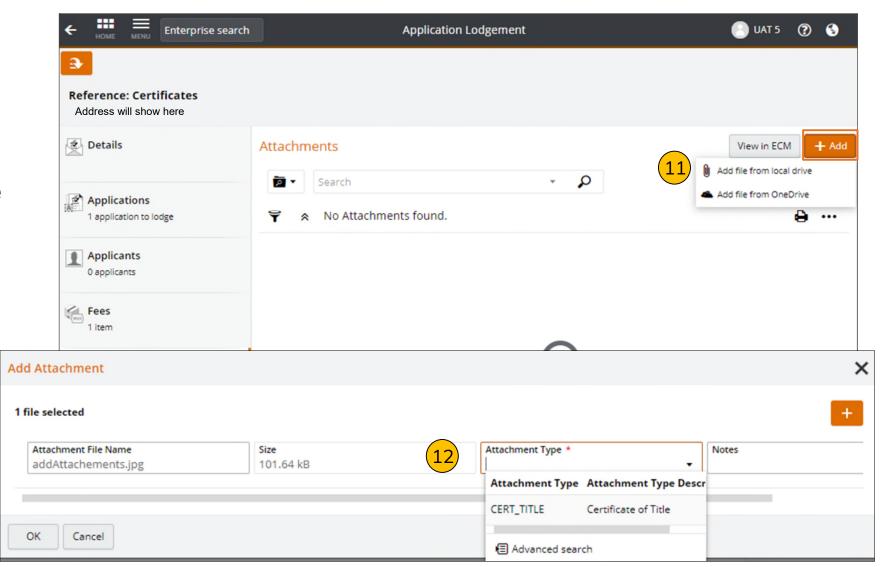

Find an Applicant by selecting +Find Applicant (to search) or +New Applicant if applicant's details are not found. (13)

 On completing step 17, click Save (14)

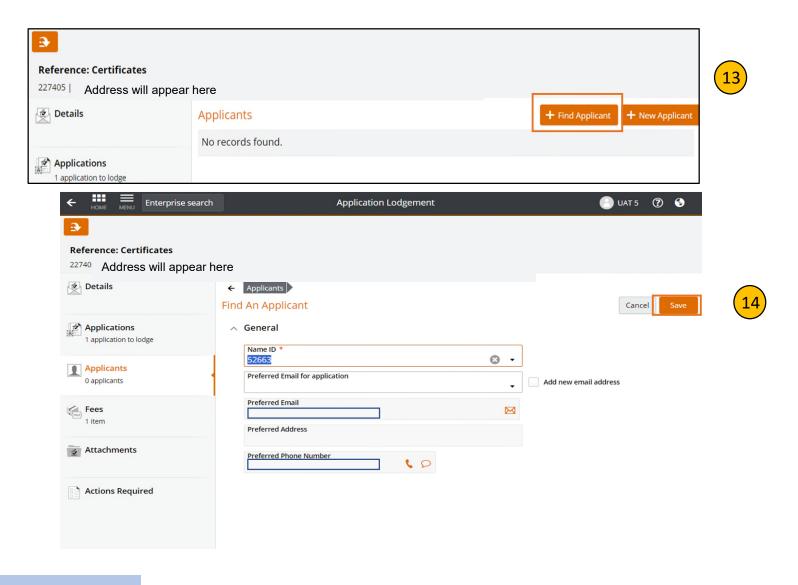

**NOTE:** the applicant is the Conveyancer Firm. This only needs to be linked once.

 Fees: Find Debtor account is required. Select Go (15)

Select +Set Payment Account (16)

**NOTE:** the Payment Account is to the Conveyancing firm. This will only have to be linked once.

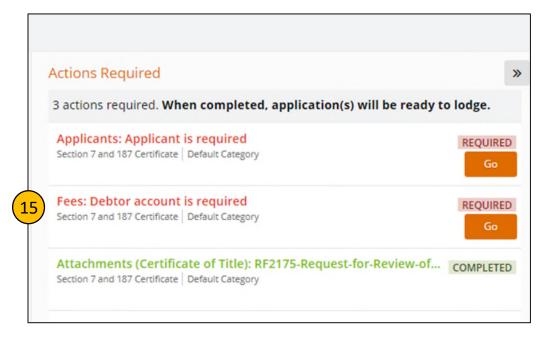

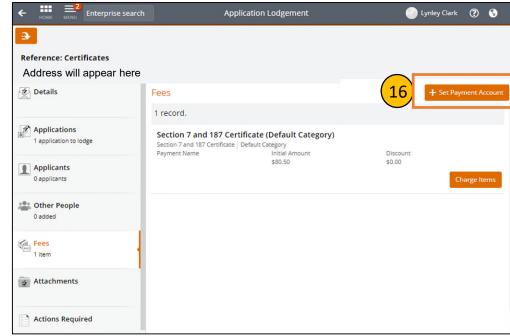

 Set Payment Account by typing in the Fee Payer Account field (Conveyancer Business Name). (17)

Select Save (18)

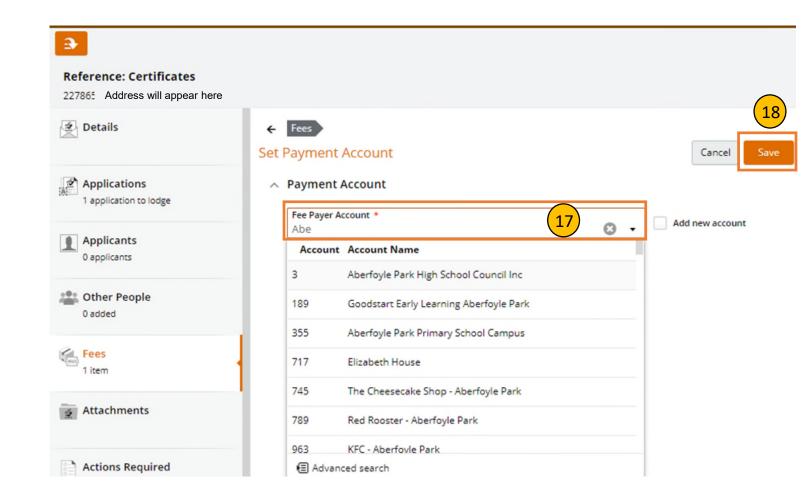

#### **Actions Required**

- Continue by selecting
   'Go' on each Action,
   until each item is
   showing as complete.
- They will show as Green when completed (19)

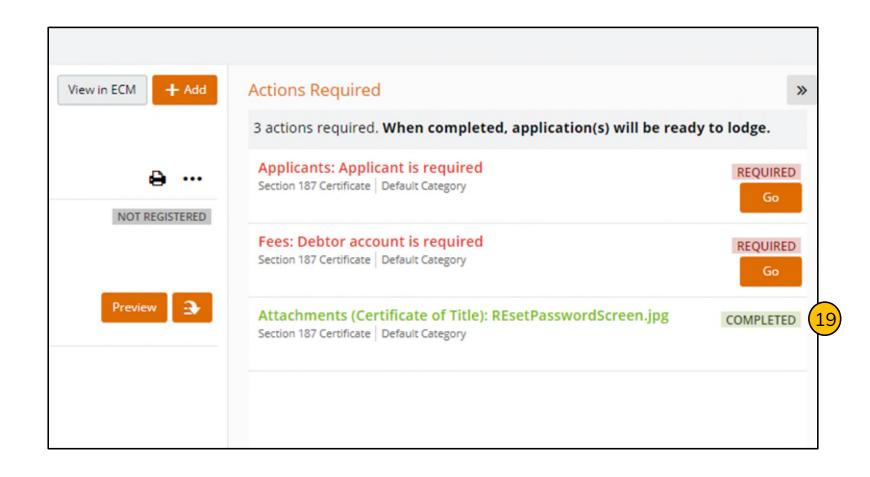

NOTE: Once complete the actions required will turn green

Finalise and Lodge.(20)

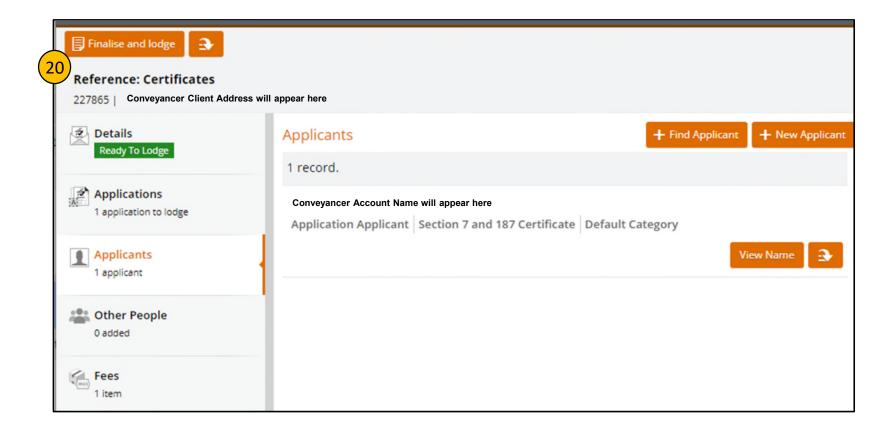

#### Next steps

- In the top left of the screen select Pay
   Now. (21)
- Under the More
   option you can
   cancel your request
   (22)

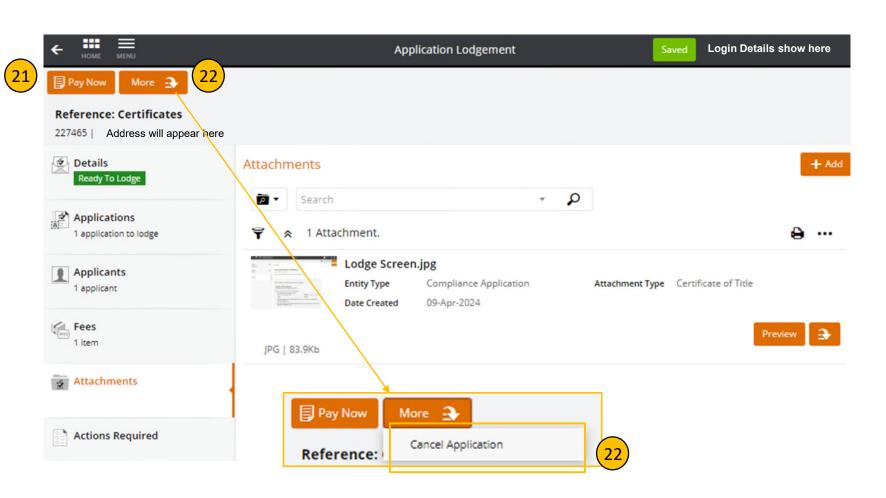

Application for certificates is not accepted or processed, until payment has been made

# Paying for your request

You will need a credit card to pay for your request online

Pay Now In the top left of the screen select Pay Now. (23)

A **bPoint** screen will launch. (24)

Check the \$\$ amount (25)

Complete the payment information (26)

NOTE: Application for certificates is not accepted or processed, until payment has been made

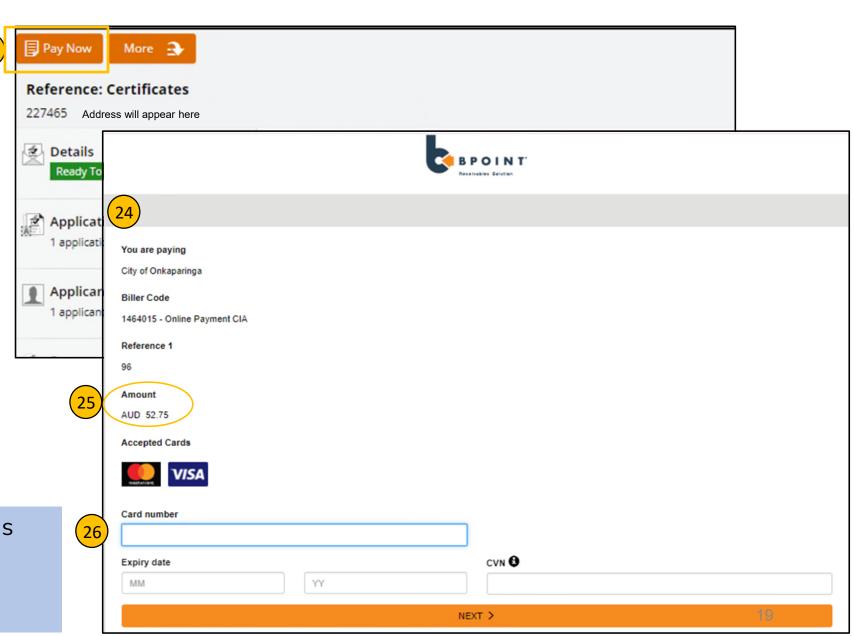

#### Pay Now

- Enter card details including CVN number on the back of the card. (27)
- Select Next (28)

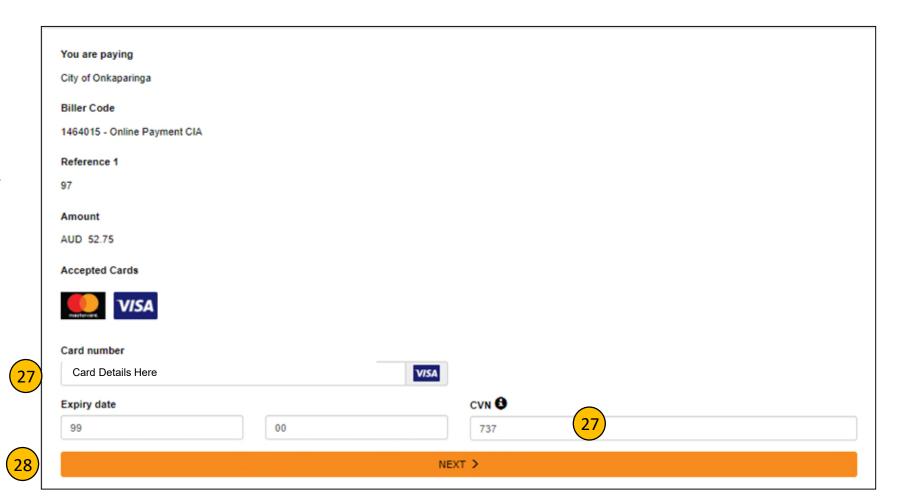

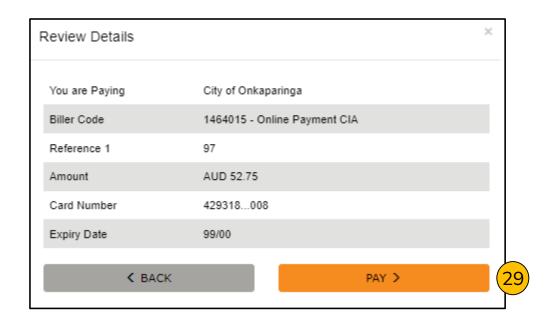

# Confirm Lodgement Application successfully lodged Reference number: \$70032/2024

#### Next screen will popup.

- Review the details
- Select PAY (29)
- Application has successfully been lodged
   (30)

# Resetting your password

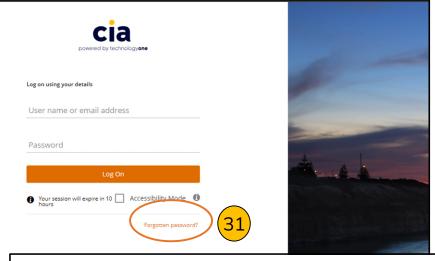

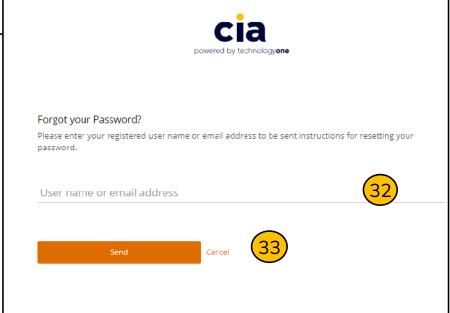

#### Resetting your password

- Select Forgotten Password (31)
- Enter your email address. Click Send.
   (32)
- Check your email address to confirm (33)

#### Password criteria

- Minimum Length = 8 characters
- 1 Lower Case Character
- 1 Uppercase Character
- 1 Numeric Character

## Thank you

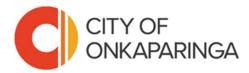

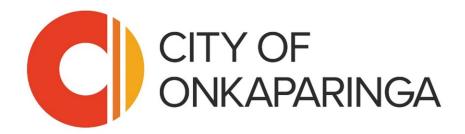